## はじめに

iPad レビューアプリを使うと、事前に処理されたベリカットのプロジェクトファイルを、手早く簡単に見たり再生したりでき ます。iPad レビューアプリへの入力は、ベリカットのレビューファイル(.vcreview)です。ベリカットのレビューファイルに は、ベリカットで作成されたツールパスとマシンのシミュレーションを再生するために必要なすべての情報を含んでい ます。

iPad レビューアプリでは、材料ビューか機械/材料ビューを見ることができますが、1 度に見られるのは 1 種類の ビュータイプだけです。iPad レビューアプリでは、レビューファイルを見ながら、NC プログラムやステータスボックスウイ ンドウを見ることもできます。また、レビューファイルと一緒にレポートを保存すれば、ベリカットレポートも見ことができま す。これらの機能については、以下で詳しく説明します。

## ベリカットでのレビューファイルの作成

このセクションでは、iPad レビューアプリでレビューするため、ベリカットでのレビューファイルの作り方を説明します。レ ビューファイル(.vcreview)を作るには、以下のことを考慮してください。

- アプリには、ベリカット 7.3(または 7.3.x)で作成された.vcreview ファイルが必要です。
- アプリでは、材料ビューと機械/材料ビューが表示できます。
- .vcreview ファイルで「材料の埋め戻し」を保存しても、アプリでは「材料の埋め戻し」を表示しません。「材料 の埋め戻し」を使うと、ファイル容量が極端に大きくなります。アプリでは「材料の埋め戻し」を使わないため、 レビューファイルでは保存しないでください。
- .vcreview ファイルを保存する前にベリカットのレポートの.pdf を保存した場合、.pdf ファイルは.vcreview ファ イルに追加されます。アプリにはボタンがあり、.pdf ファイルに埋め込まれたベリカットのレポートの.pdf を見る ことができます。
- iPad レビューアプリで使うレビューファイルを作成する場合には、次の設定を推奨します。

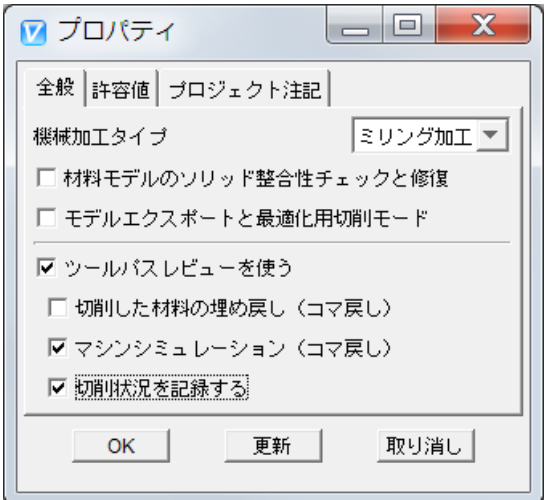

iPad レビューアプリで使うレビューファイルを作成する場合には、次の一般的な手順に従います。

- 1. ベリカットの[ファイル]メニュー>[プロパティ]ウィンドウで、適切な設定を行います。
- 2. 次のいずれかの方法を使い、[プロジェクトを開く]ファイル選択ウィンドウを開きます。
	- プロジェクトツリーで、プロジェクトブランチを右クリックし、[開く…]を選択
	- ベリカットのメインウィンドウで、[ファイル]メニュー>[開く…]
	- ベリカットのアイコンメニューから、 (プロジェクトを開く)をクリック
- 3. 開いた[プロジェクトを開く]ファイル選択ウィンドウで、ファイルの /path/filename を選択するか入力して、[開 く]をクリックします。
- 4. プロジェクトファイルが開きます。ベリカットのメインウィンドウのタイトルバーには、プロジェクトファイル名と単 位系が表示されます。
- 5. レビューファイルと一緒にベリカットのレポート pdf ファイルを含める予定なら、レポートに必要なデータをベリ カットで作成するよう設定されていることを確認します。
- 6. ベリカットのシミュレーション制御のアイコン■(連続切削/開始停止)を押して、シミュレーションを開始し ます。シミュレーションの一部または全部をレビューファイルに保存できます。最後まで行かずに手前でシ ミュレーションを停止するには、アイコン || (一時停止)を押します。
- 7. ベリカットのレポート pdf ファイルをレビューファイルに含める場合には、手順 8、9、10 を繰り返します。そうで ない場合は、手順 11 に進みます。
- 8. 使用するレポートテンプレートファイルを選択します。
- 9. 選択したユーザーテンプレートで必要とする、そのジョブ固有のユーザー定義タグの値を入力します。
- 10. レポートを作成します。
- 11. シミュレーションデータを作成したら、ベリカットのメインウィンドウで、[ファイル]メニュー>[レビュー]>[レ ビューファイルを保存]を選択し、[ベリカットレビューファイルを保存]ファイル選択ウィンドウを表示します。
- 12. [ベリカットレビューファイルを保存]ファイル選択ウィンドウで、保存するレビューファイルの /path/filename を 指定して、[保存]ボタンをクリックします。

## **iPad** へのファイルのアップロード

次のいずれかの方法を使い、レビューファイルを iPad にアップロードします。

- 1. iTunes 経由
	- iPad をケーブルでコンピューターにつなぎ、iTunes を開きます。
	- トップメニューで、iPad を選択します。

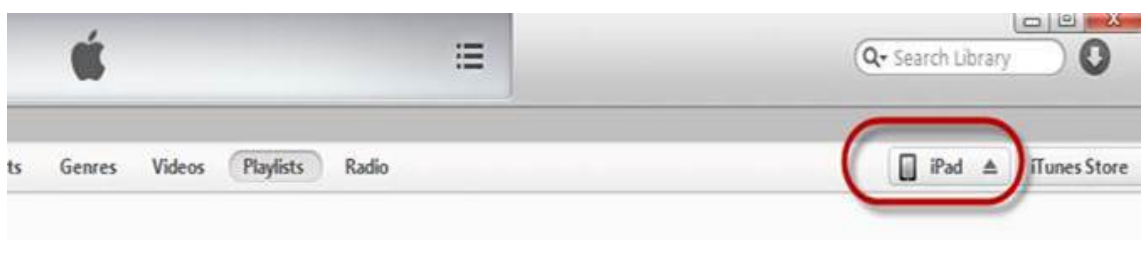

• iPad にログインしたら、Apps を選択します。

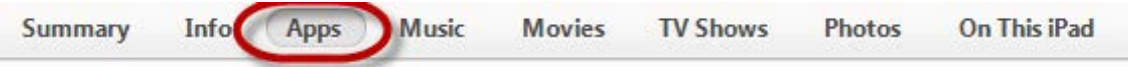

● File Sharing までスクロールダウンし、Reviewer を選択します。

#### **File Sharing**

The apps listed below can transfer documents between your iPad and this computer.

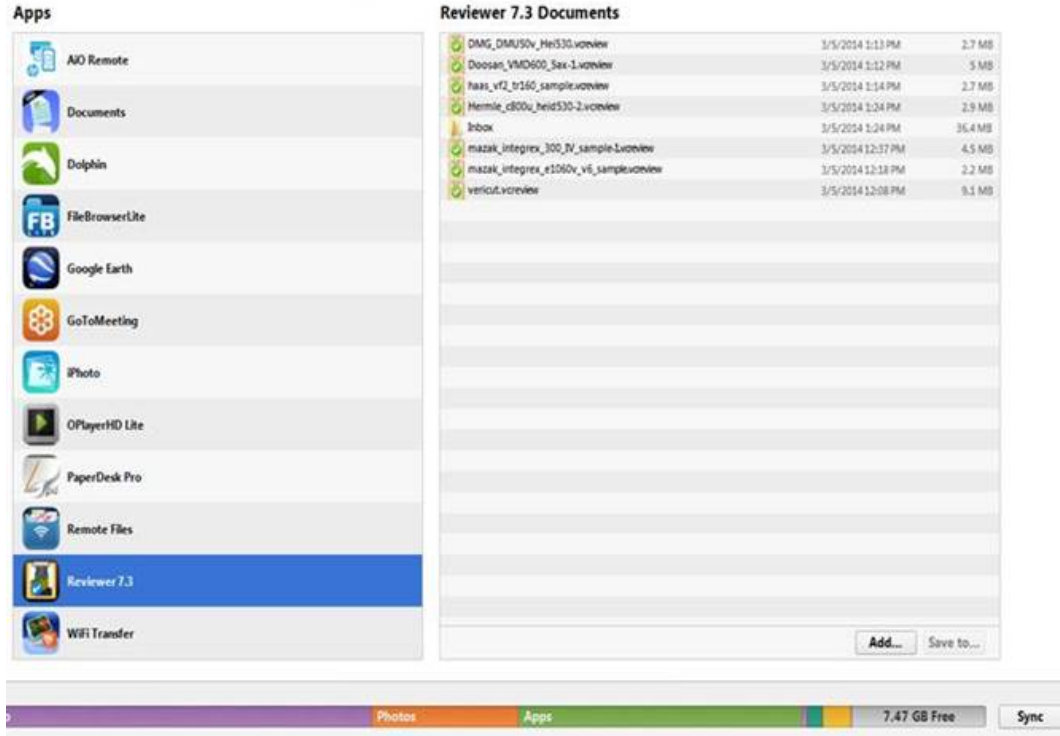

• 使いたいレビューファイルを選択して、[Add]を押し、次に[Sync]を選択します。

- 2. DropBox 経由
	- コンピューターの DropBox フォルダーに、レビューファイルをコピーします。
	- iPad 上で DropBox アプリを開き、レビューファイルを選択します。

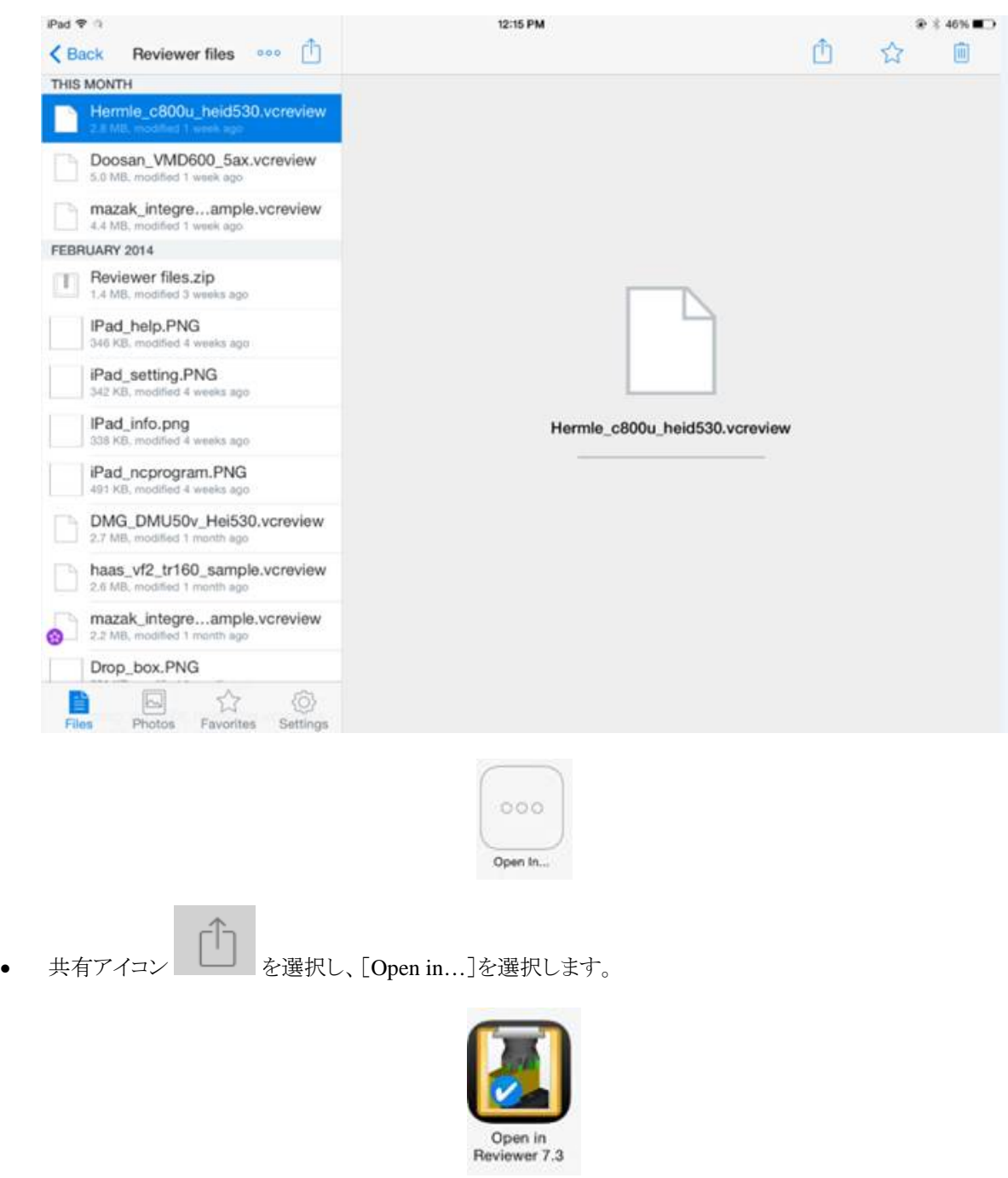

- 次に、Reviewer を選択します。
- 3. 電子メール経由
	- iPad で電子メールが取得できる場合は、レビューファイルを添付して電子メールを自分宛に送付して、 DropBox と同じ手順でそれを開きます。

### **iPad** レビューアプリの開始

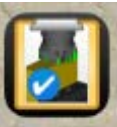

- 1. iPad ホームページで、アイコン Levever7.1 (レビューアプリ)を選択して、レビューアーを開始します。
- 2. 表示される[ベリカットレビューファイルを開く]ウィンドウから、読み込みたいレビューファイルを選択します。

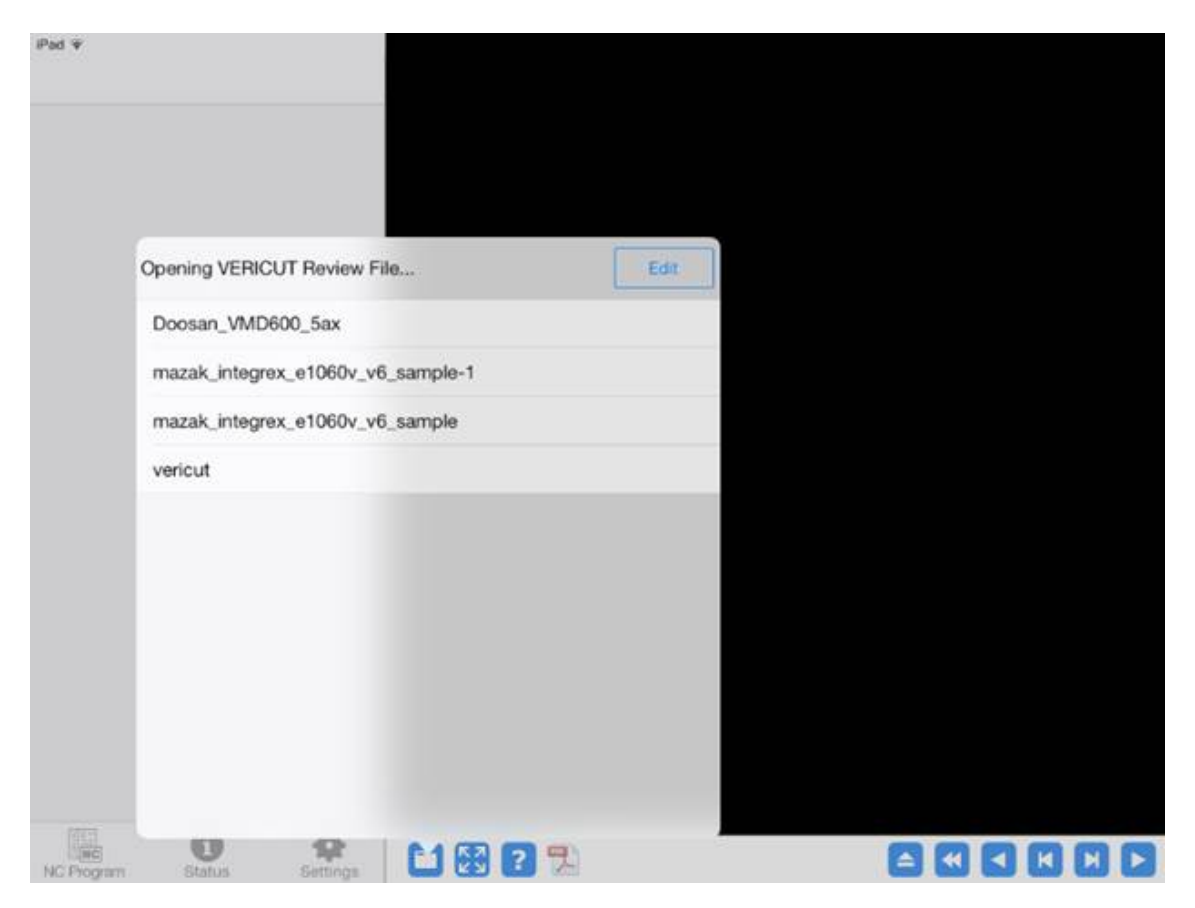

ヒント: デフォルトで、最後のレビューファイルを読み込むように、iPad レビューアプリを設定するには、以下の手 順で行います。

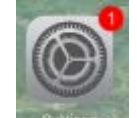

- iPad ホームページで、アイコン (設定)を選択します。
	- 設定ウィンドウで、 を選択します。
- レビューアーウィンドウで、「最後のレビューファイルを開く」のトグルボタンを右にスライドし、次の図のように
	- 緑の表示にします。トグルボタンを左にスライドすると、オフになります。

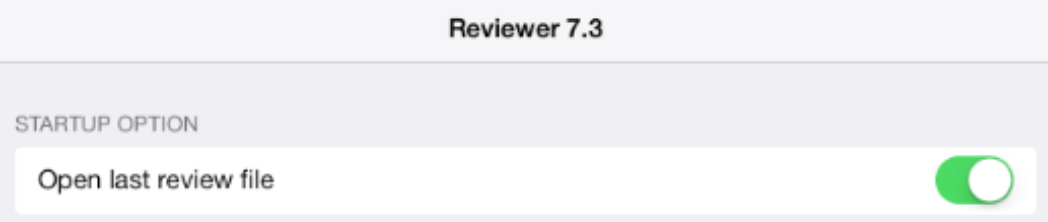

- 3. iPad レビューアプリでは、選択した読み込んだレビューファイルが表示されます。
	- 横型表示

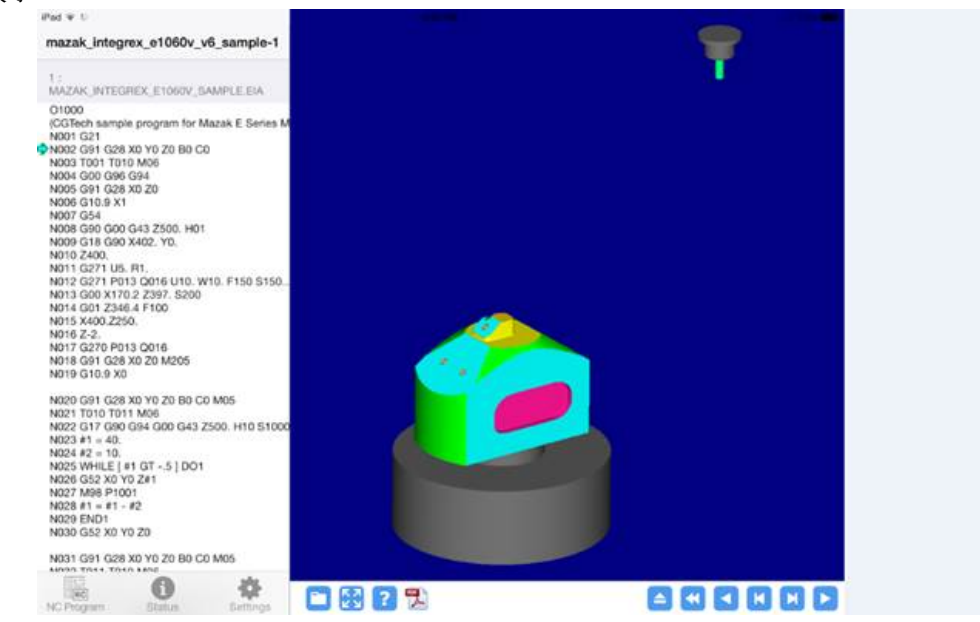

横型表示では、左側のウィンドウは自動的に表示されます。レビューファイルのシミュレーション中は、表示された ままになります。

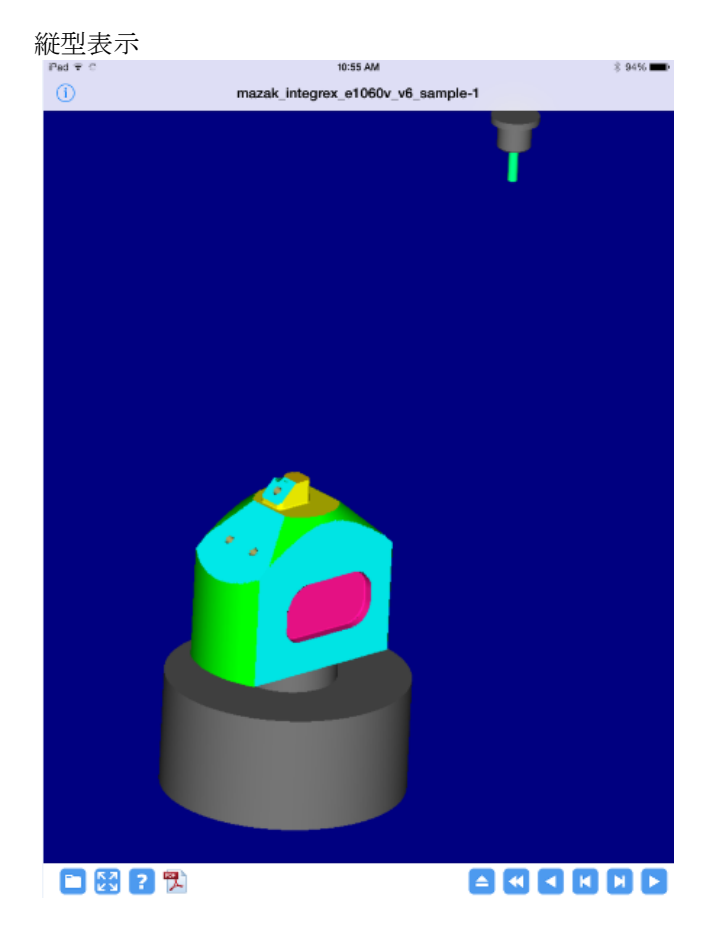

縦型表示では、左側にウィンドウは表示されません。ウィンドウを表示するには、スクリーンの左端に指を置いて、 右にスライドさせます。ウィンドウ表示をなくすには、ウィンドウの右端に指を置いて、左にスライドさせます。レ ビューファイルのシミュレーションが始まると、ウィンドウは自動的にビューから削除されます。

### ウィンドウの機能

スクリーンの左側のウィンドウは、ウィンドウの底部にある 3 つのアイコンで制御されます。

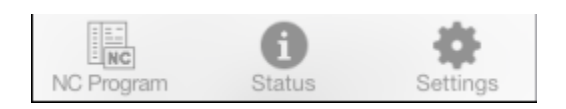

アイコン NG Program (NC プログラム)を使うと、NC プログラムリスト領域を表示します。

iPad → 0 NC プログラムリスト領域には、NC プログラム行のリストが含まれ、再生 する NC プログラム行の範囲を定義できます。 mazak\_integrex\_e1060v\_v6\_sample-1 NC プログラムリスト領域で指を上下にスライドすると、NC プログラムを スクロールできます。 MAZAK INTEGREX E1060V SAMPLE.EIA O1000 開始行/現在行/終了行のマークは、NCプログラムリスト領域の左 (CGTech sample program for Mazak E Series M N001 G21 側にあります。開始行のマークは緑色の三角形 ■、現在行のマーク N002 G91 G28 X0 Y0 Z0 B0 C0 はアクアマリンの矢印 ♥ 、終了行のマークは赤色の四角形 ■ です。 N003 T001 T010 M06 N004 G00 G96 G94 N005 G91 G28 X0 Z0 開始行マークと終了行マークは、「連続切削」を使って再生したい NC N006 G10.9 X1 N007 G54 プログラム行の範囲を定義します。現在行マークは、現在再生してい N008 G90 G00 G43 Z500. H01 る NC プログラム行に移動します。 N009 G18 G90 X402. Y0. N010 7400 開始行マークを設定するには、NCプログラムのその行をダブルタップ N011 G271 U5. R1. N012 G271 P013 Q016 U10. W10. F150 S150. します。 N013 G00 X170.2 Z397. S200 N014 G01 Z346.4 F100 NC プログラムのその行をシングルタップすると、現在行になります。 N015 X400.Z250. N016 Z-2. N017 G270 P013 Q016 終了行マークを設定するには、NC プログラムのその行をダブルタップ N018 G91 G28 X0 Z0 M205 します。N019 G10.9 X0 N020 G91 G28 X0 Y0 Z0 B0 C0 M05 N021 T010 T011 M06 N022 G17 G90 G94 G00 G43 Z500. H10 S1000  $N023$  #1 = 40.  $N024$  #2 = 10. N025 WHILE [#1 GT -.5 ] DO1 N026 G52 X0 Y0 Z#1 N027 M98 P1001  $N028 #1 = #1 - #2$ **N029 END1** N030 G52 X0 Y0 Z0 N031 G91 G28 X0 Y0 Z0 B0 C0 M05 MOOD TO LE TOLD MOO Gi  $N<sub>C</sub>$ NC Program Status Settings

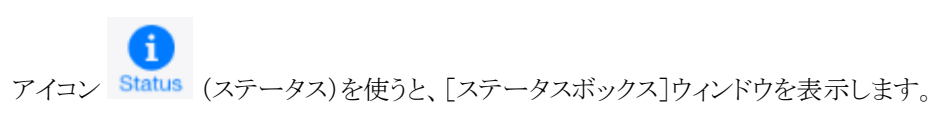

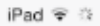

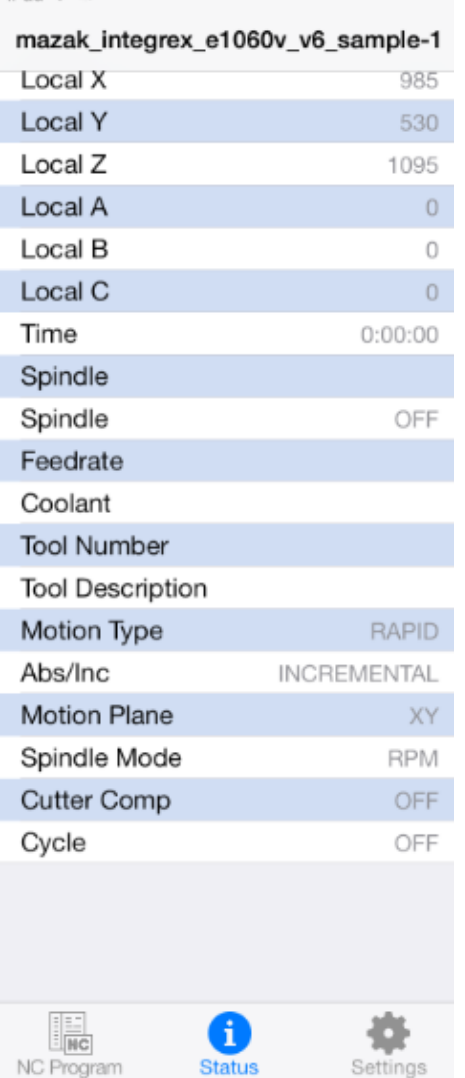

[ステータスボックス]ウィンドウは、シミュレーションと NC マシンで何が起 こっているかのステータス情報を提供します。

ステータス情報には、処理中の NC プログラム行、マシンと工具先端の位 置、切削工具の情報などを含みます。

[ステータスボックス]ウィンドウで指を上下にスライドすると、リストをスク ロールできます。

[ステータスボックス]ウィンドウに表示される項目は、レビューファイルの作 成に使ったプロジェクトファイルに応じて、また作成元に応じて変わります。 作成元にはベリカットシミュレーション、ベリカットコンポジットシミュレーショ ン(VCS)、ベリカットリベッターシミュレーション(VDAF)の 3 種類がありま す。

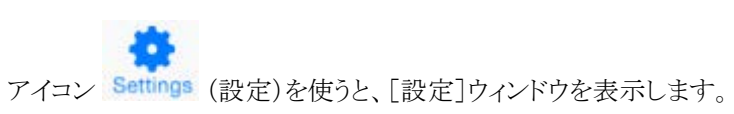

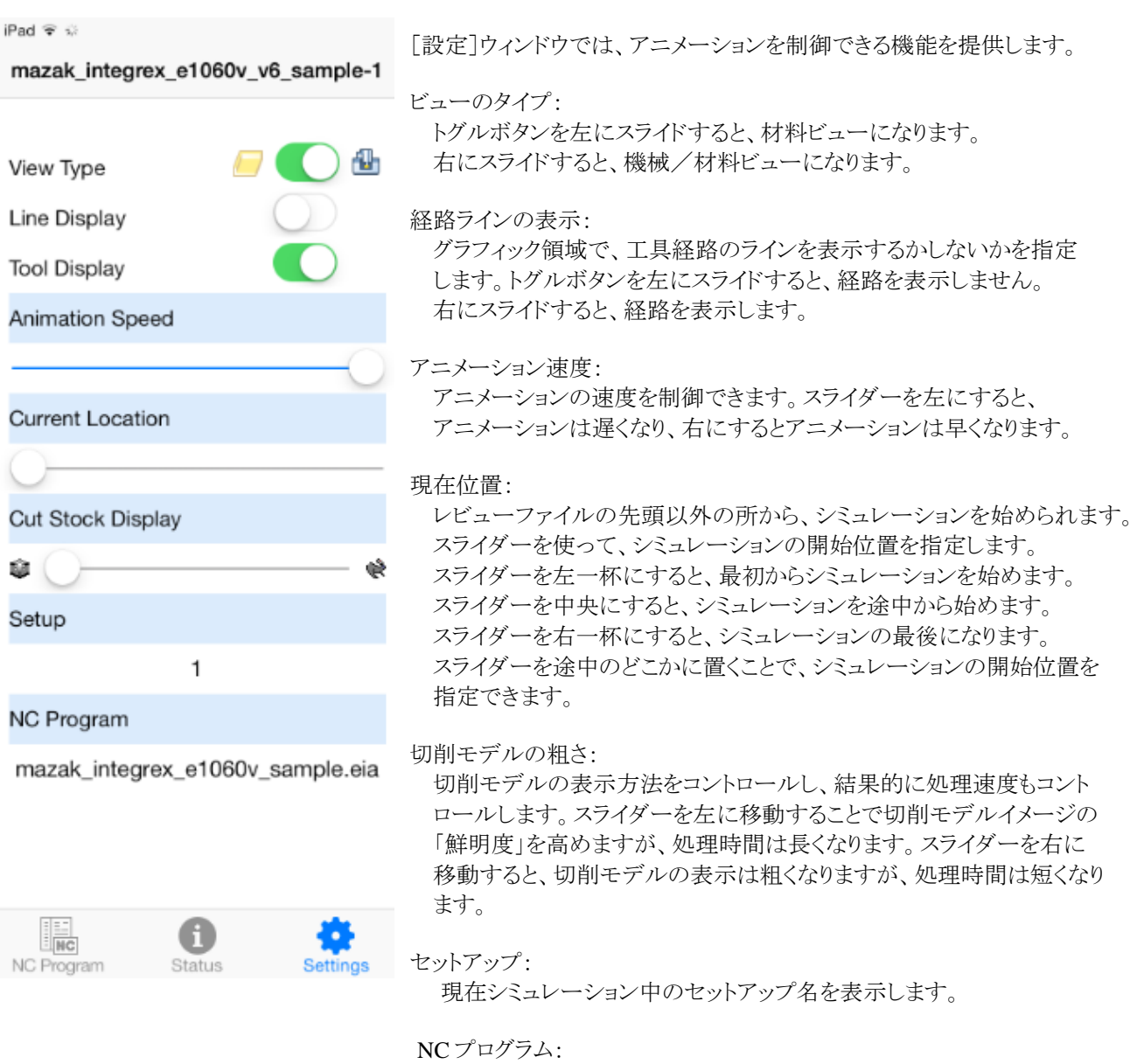

現在シミュレーション中の NC プログラム名を表示します。

### 補助機能

グラフィック領域の左下部にあるボタンからは、いろいろなオプション、たとえば、ベリカットのレビューファイルを開く、 グラフィック表示操作のヘルプを見る、現在のレビューファイルに関連したベリカットレポートを見る、などにアクセスで きます。

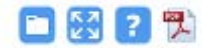

(ベリカットのレビューファイルを開く):

このアイコンをタップして[ベリカットのレビューファイルを開く]ウィンドウを表示し、別のベリカットのレビューファイ ルを開くことができます。アイコンを再度タップすると、レビューファイルを選択せずにウィンドウを閉じることができ ます。

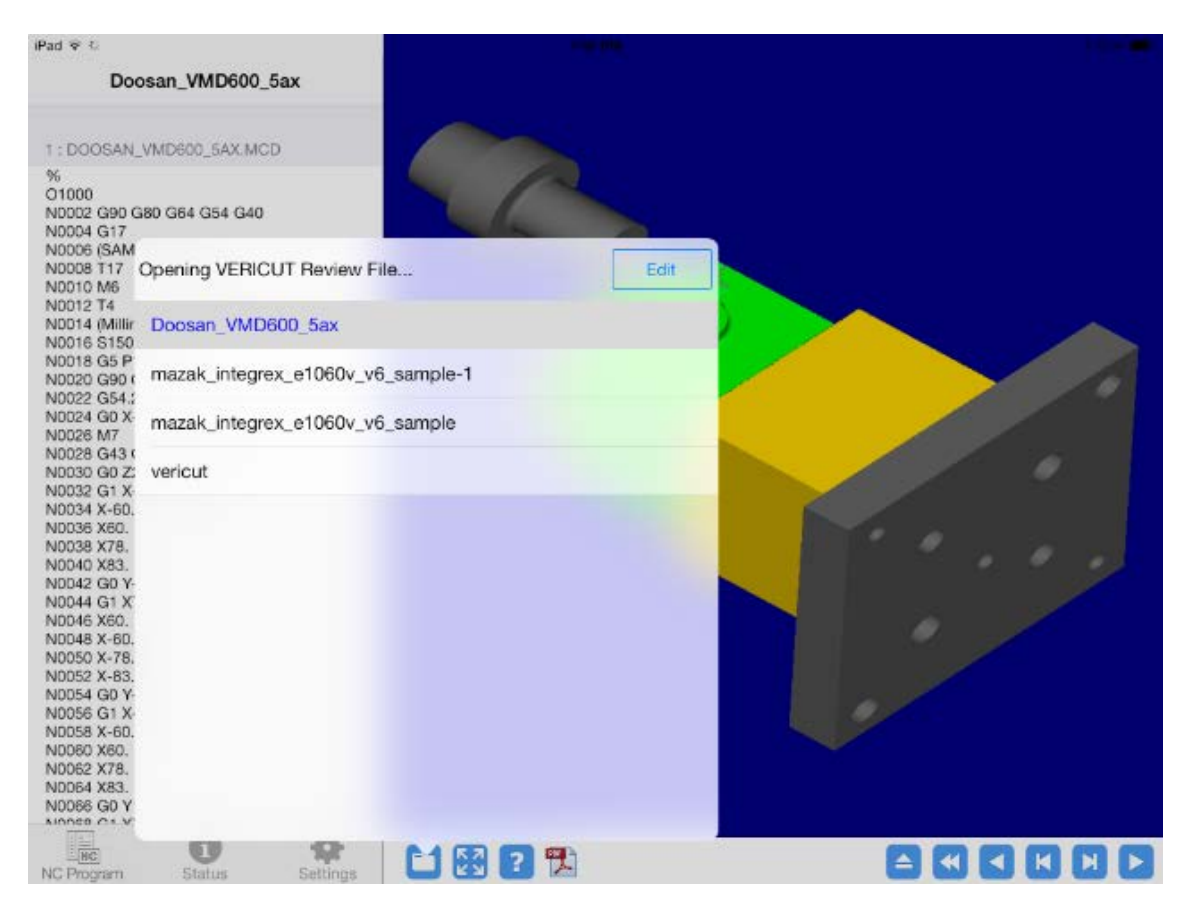

图 (フィット):

> このアイコンをタップしてビューの内容を「フィット」できます。「フィット」操作で、材料や NC マシンのサイズを変更 し、全体のモデルがビュー内に収まるようにします。

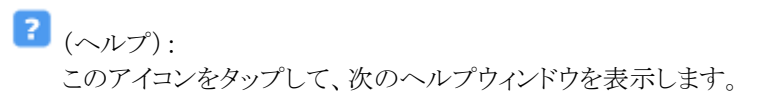

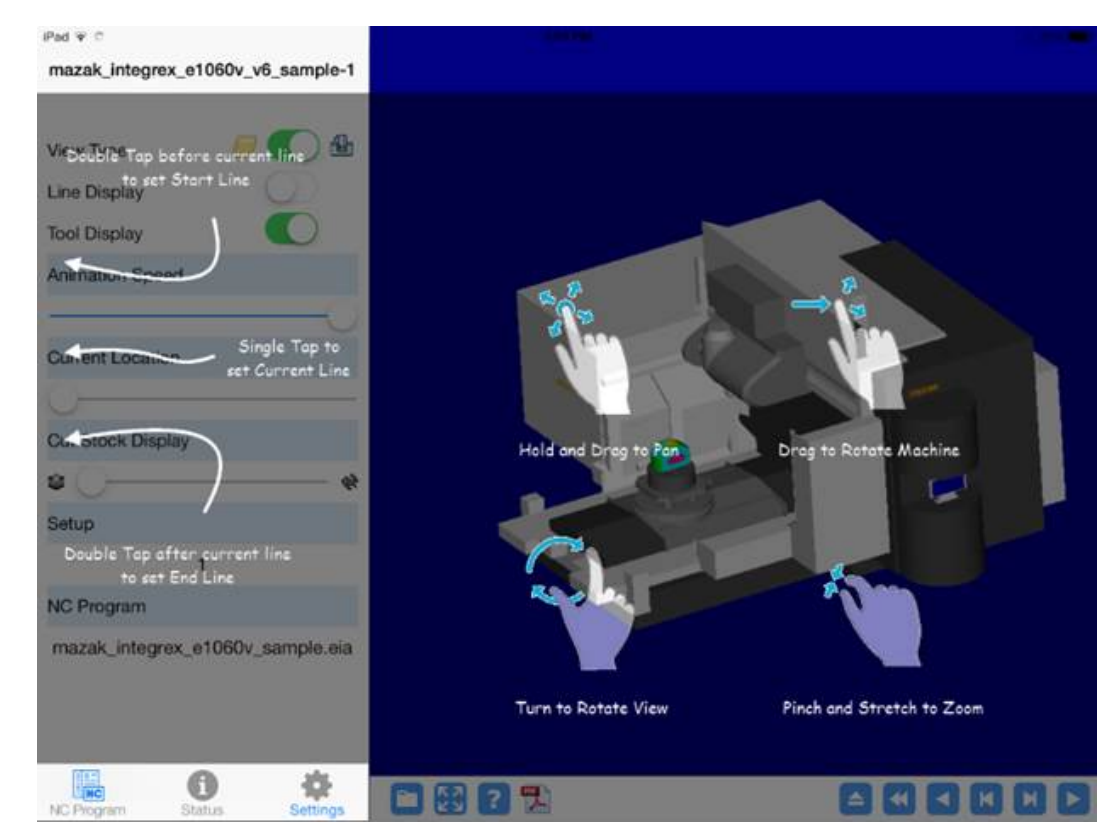

 $\mathbb{E}_{\left(\nu\mathbb{R}^d-\mathbb{R}^d\right)\in\mathbb{R}^{d\times d}}$ 

このアイコンをタップして、現在のレビューファイルと一緒に保存されたベリカットレポートを見られます。 レポートを閉じるには、上左部にある「Done」をタップします。

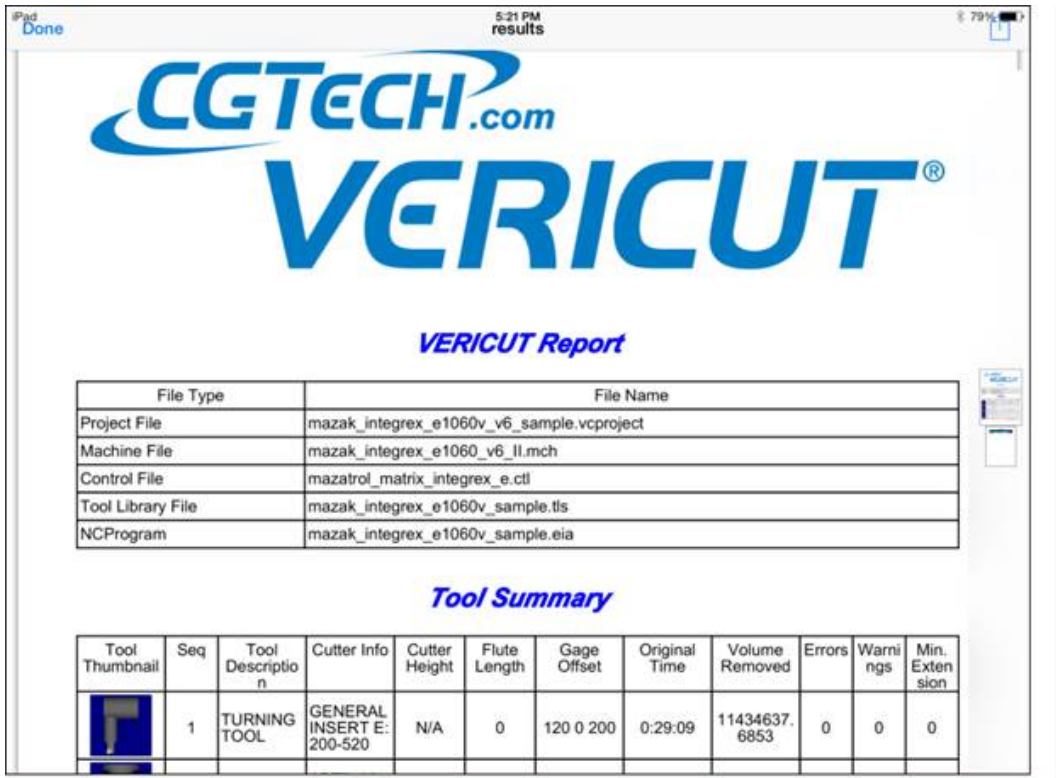

### シミュレーション(**VCR**)ボタン

シミュレーションボタンは VCR ボタンとも呼ばれ、グラフィック領域の右下部にあり、NC プログラムの対話的な再生の 制御をします。これらのボタンによって、ツールパス再生を開始と停止を行います。

### $A \cup A$

#### e (先頭まで巻き戻し):

このボタンをタップすると、NC プログラムを先頭まで巻き戻します。NC プログラムの最初の動作行に[開始行]と [現在行]のマークを設定し、NC プログラムの最後の動作行に[終了行]マークを設定して、グラフィック領域の ツールパス表示をクリアします。

#### K (開始行まで巻き戻し):

このボタンをタップすると、NC プログラムを[開始行]のマークまで巻き戻します。[開始行]マークの位置に[現在 行]マークを設定し、グラフィック領域のツールパス表示をクリアします。

### **■**(連続戻し):

このボタンをタップすると、現在行から開始行までの動作を逆向き再生します。

#### $\mathbf{K}$ (コマ戻し):

このボタンをタップすると、直前の NC プログラム行(ブロック 1 つ)を再生します。繰り返すと、1 度に 1 行の NC プログラムを再生して戻ります。

## ■ (コマ送り):

このボタンをタップすると、次の NC プログラム行(ブロック 1 つ)を再生します。繰り返すと、1 度に 1 行の NC プロ グラムを再生します。

### ■ (連続送り):

このボタンをタップすると、現在行から終了行までの動作を再生します。